# **PARENT ACCESS MODULE (PAM)**

# **Parent User Guide**

The Parent Access Module (PAM) provides parents online access to a range of information specific to their son(s) including his timetable, attendance records, daily messages, the College calendar, the student assessment area and Learning Areas. This guide outlines the steps to access the various sections of PAM.

For best results, it is recommended that you access PAM from a computer with a broadband (ADSL, Cable, Fibre) connection and use an up-to-date web browser.

Open your web browser, and type in the address [http://pam.stpats.vic.edu.au](http://pam.stpats.vic.edu.au/) into the address bar.

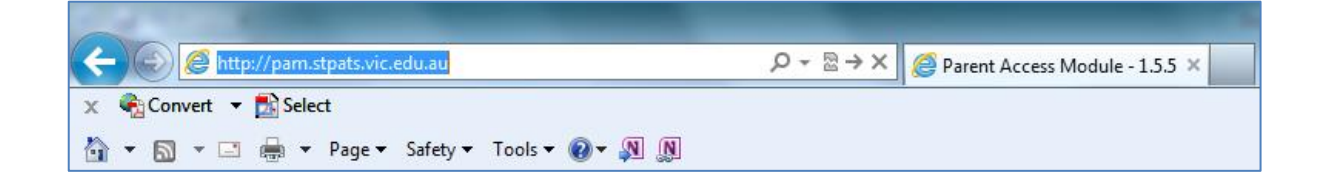

You will then be presented with the PAM log-in screen for St Patrick's College (as shown below). Enter your PAM Username and PAM Password as provided to you in the letter previously sent to parents regarding PAM access.

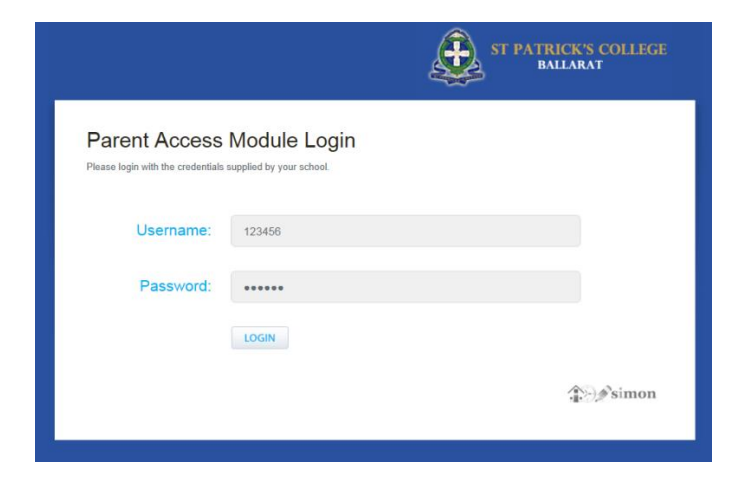

Parents requiring further assistance with their username and password are asked to phone 5331 1688 or email the College [\(adminsupport@stpats.vic.edu.au\)](mailto:adminsupport@stpats.vic.edu.au) to arrange this.

Once logged-in, you will then be presented with the following screen:

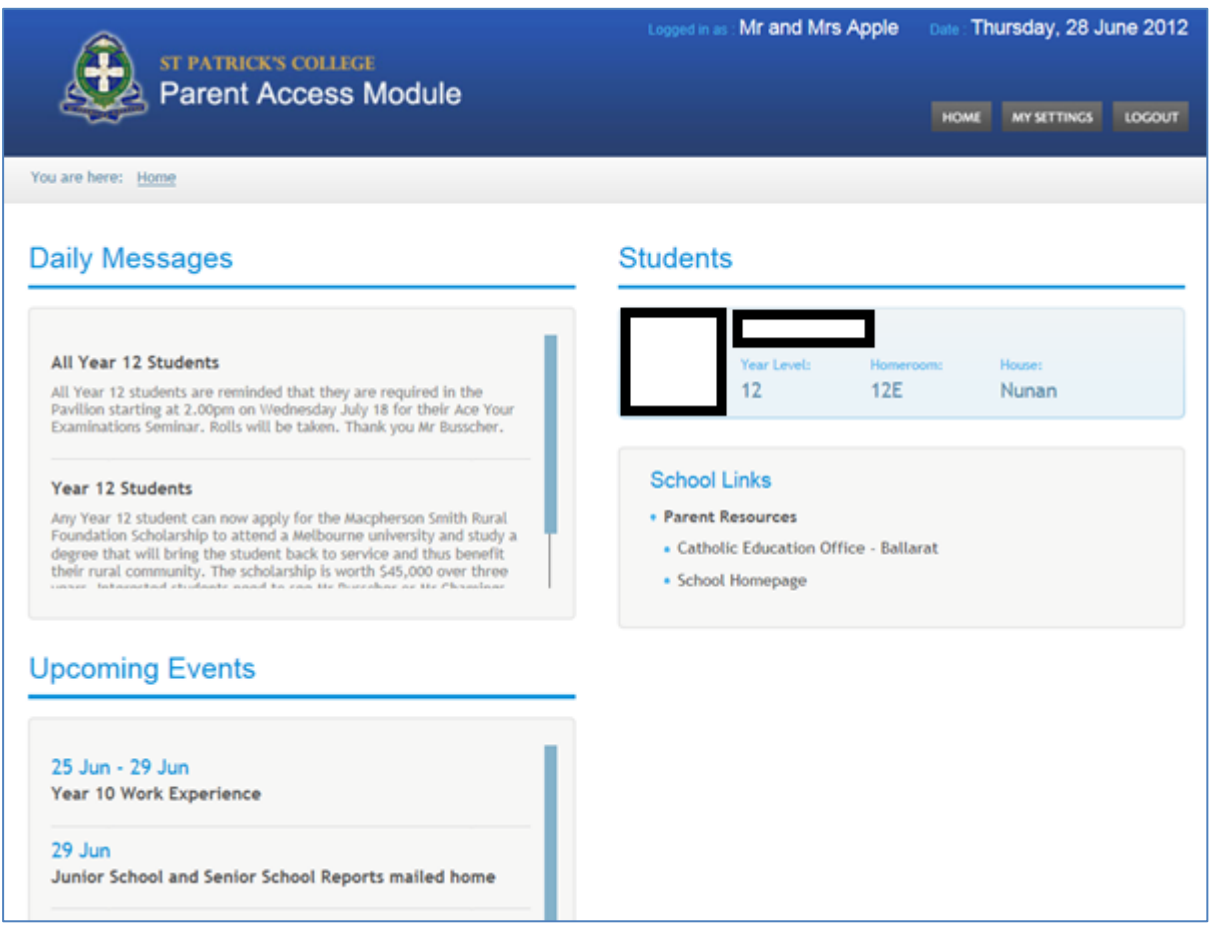

**Daily Messages** – is a bulletin board that students also see at school. General messages from staff pertaining to classroom events, sport, class changes and general reminders are posted here.

**Upcoming Events** – the College calendar, listing upcoming events.

**Students** – lists your son(s) at the College, with their student photo, Year Level, Homeroom and House.

From here, you can click on your son's name or photo in the **Students** section to view more specific details.

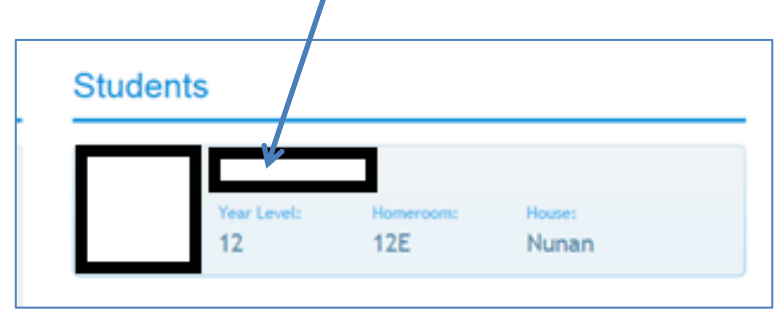

When you click on the name of your son, you will be directed to a screen similar to the following:

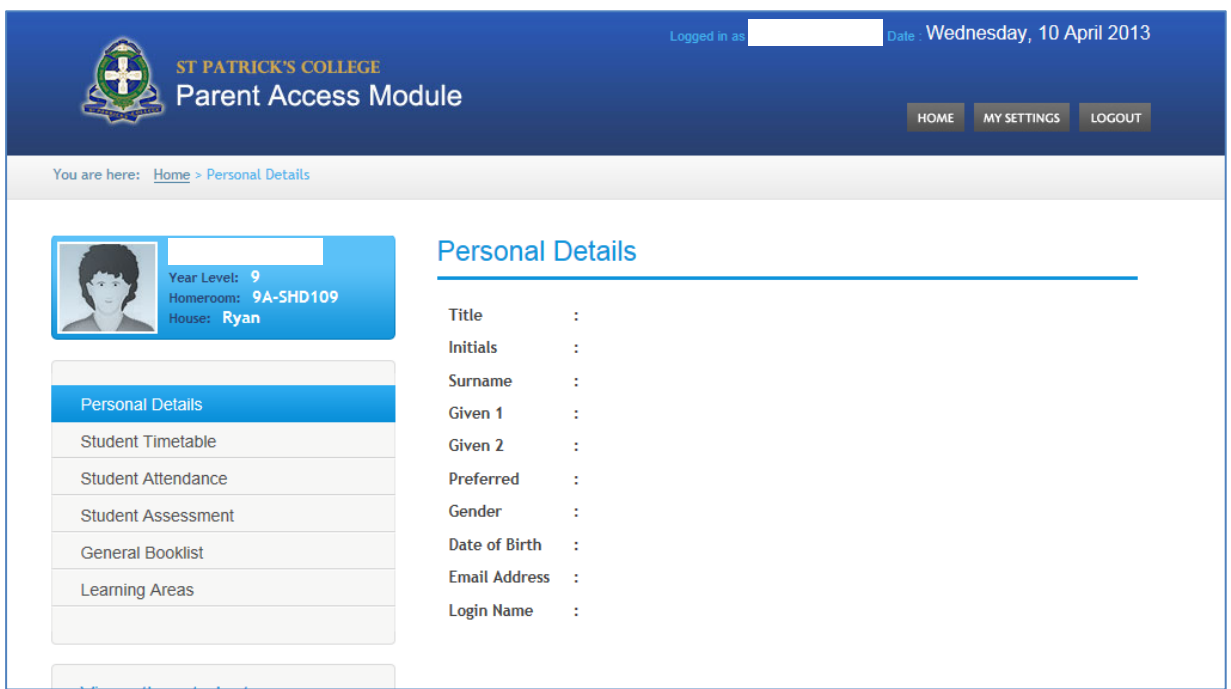

The right-hand pane displays your son's **Personal Details** (as per the information we currently have). *Note: Please contact the College if any of these details require updating.*

The left-hand pane allows you to switch to other areas of PAM - **Student Timetable**, **Student Attendance**, **Student Assessment, Booklist** and **Learning Areas.**

**Student Timetable** – will open up a new window displaying your son's full timetable for the current fortnightly cycle. Subjects, and teacher names are shortened in the timetable, however, a full key of what these are is available at the bottom of the timetable.

**Student Attendance** – will take you to the attendance page where you have access to three different attendance reports. Select the semester and year combination you wish to review and then click the report you wish to view:

- **Attendance Summary**  a view of your son's overall attendance statistics
- **Class Attendance percentages** a view of your son's attendance statistics to classes.
- **Period history** a detailed view of your son's attendance at school for each session of each day.

**Student Assessment** – this area will enable you to access an electronic copy of your son's mid semester and end of semester reports. These can be viewed online, saved as a PDF or printed.

Please ensure you select the correct School Year and then click the report you wish to view

*Note: to view assessment and attendance reports, you will require a recent version of Adobe Reader (or a similar compatible PDF viewing application). For more information about Adobe Reader, visit www.adobe.com*

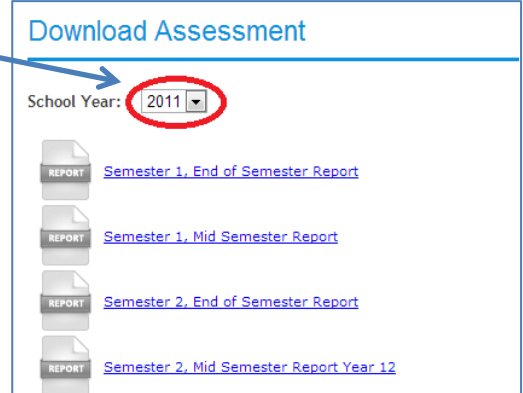

**Learning Areas** – provides you detailed information on previous, current and future assessment tasks and homework activities relevant to your son.

Clicking on *Learning Areas* will bring up the introduction page.

Click on *Display Learning Area Task Summary* to bring up assessment task and homework information.

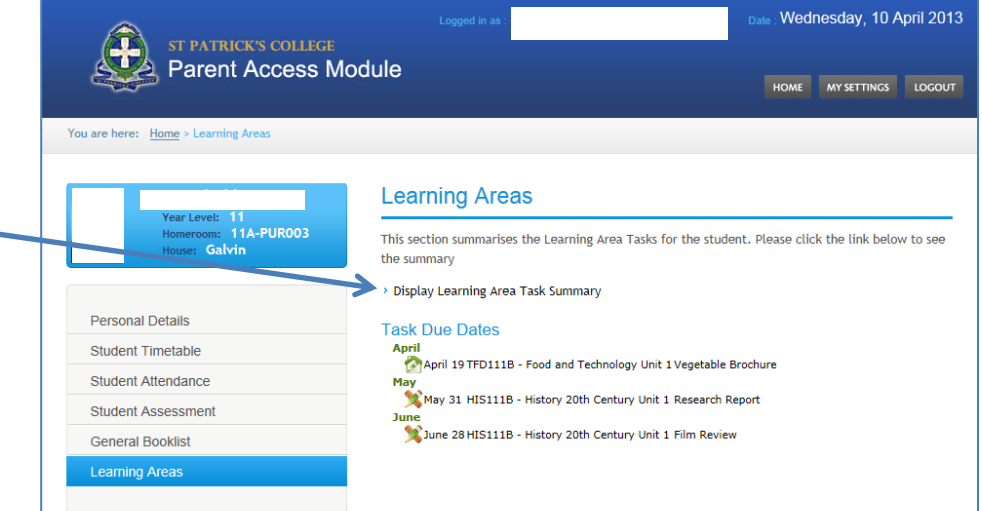

This page summarises the learning tasks progress of your son.

Further information can be obtained by clicking on the class title or the numbers listed in each column (Complete, Active and Overdue).

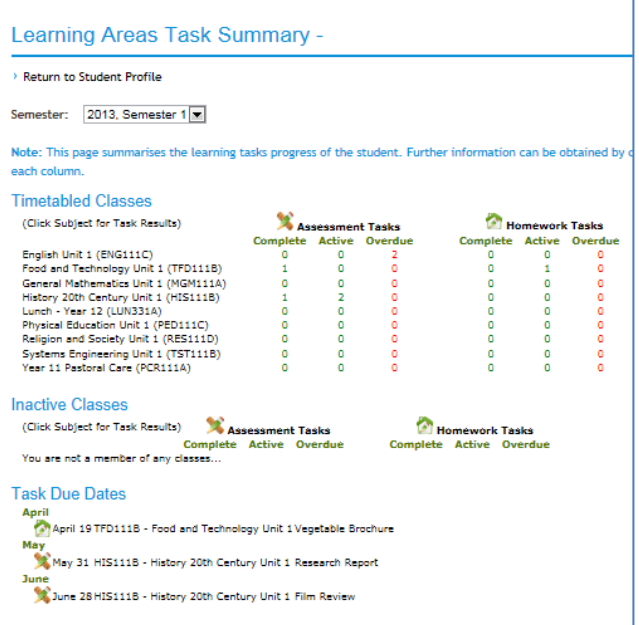

For example, clicking on 'Complete' for any subject will give you a range of information relating to your son's performance on completed assessment tasks (as below). This could include a percentage result, any notes relating to the assessment being modified for him, subject rankings (quartiles) and teacher comments or feedback.

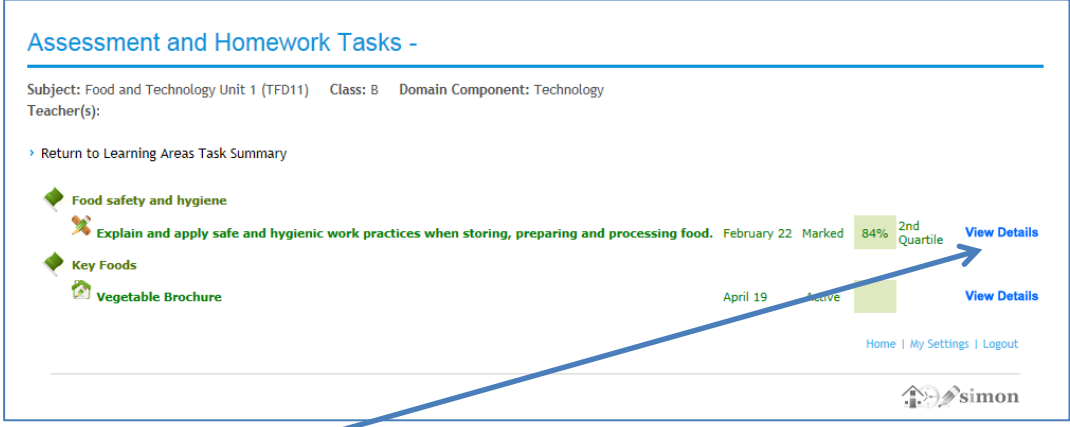

Clicking on 'View Details' provides you with further details (as below):

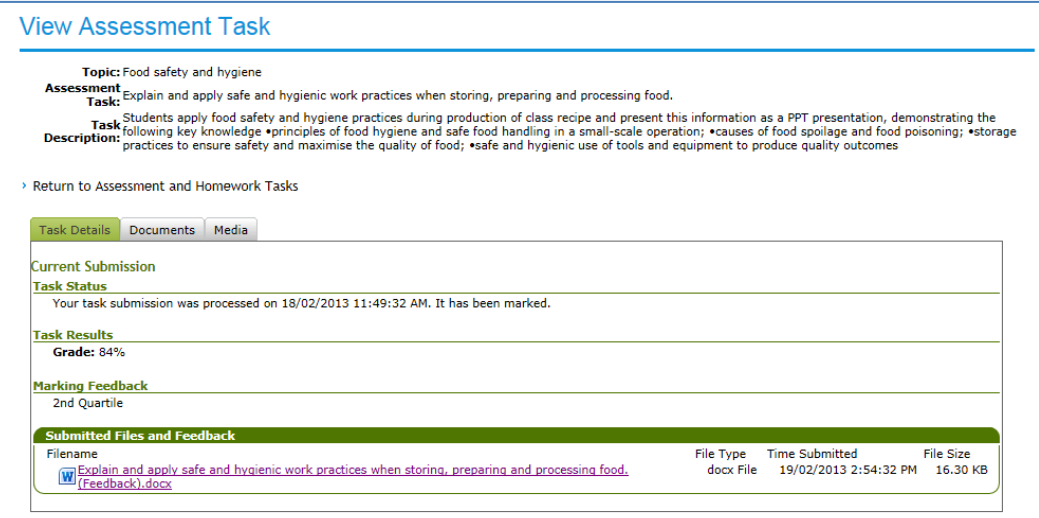

## **Other aspects of PAM**

If you have more than one son at the College, you can switch between them by selecting their name in the **View other students** section.

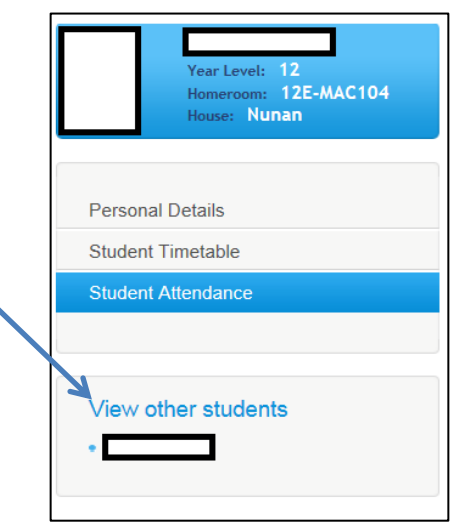

### **How to change your email address and your password**

The College has loaded your best contact email address we have on file to enable PAM to allow communication between you and your son's teachers in the future. These next few steps will show you how to change your email address if required, and also how to change your password to something more appropriate that you will remember!

In the top blue bar, click **My Settings**

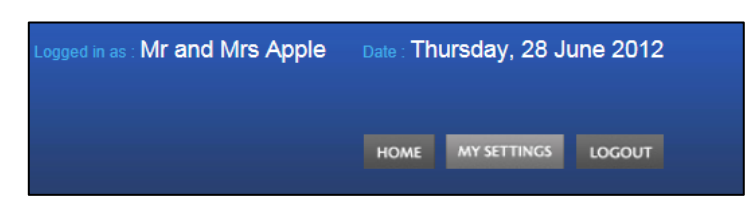

You will then see the following screen, where you can view the current email address PAM has for you. If you wish to change the email address, enter and re-enter (to confirm) your email address that you give us consent to contact you on, then click **Save**.

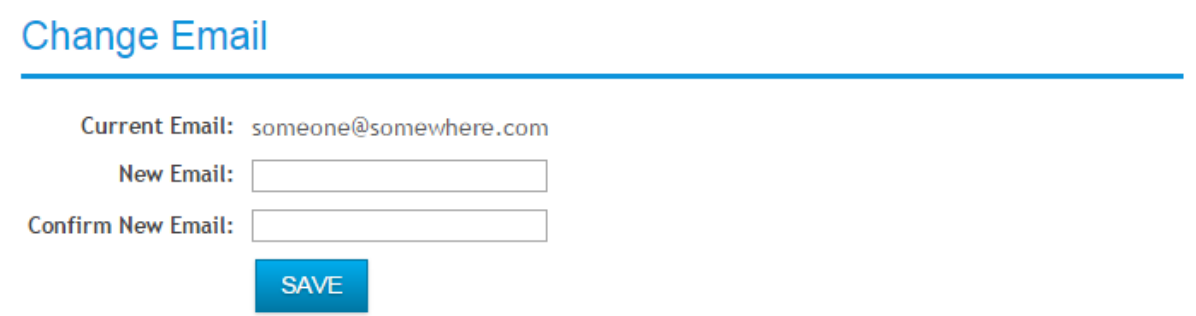

To reset your password to something a little easier to remember, refer to the Change Password section**.** Enter a new password of your choice, and re-enter it to confirm your new password.

## **Change Password**

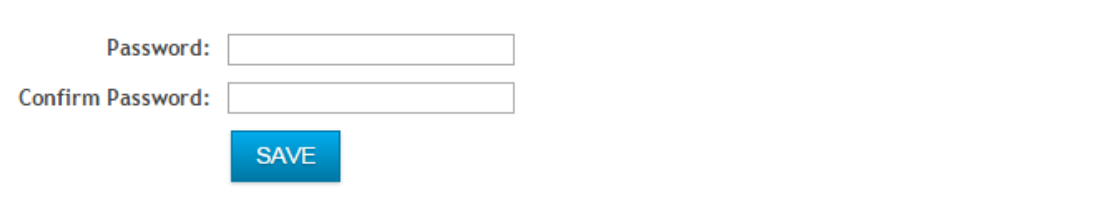

If you ever lose your way at any stage while using PAM, simply click the **HOME** button, located in the right hand side within the blue banner. This will return you to the main screen.

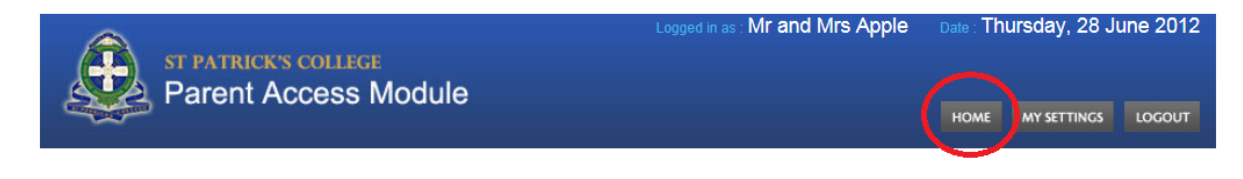

Finally, it is important that when you have finished accessing PAM that you click the **LOGOUT** button, which is also located in the right hand side of the blue banner, near the **HOME** button.

## **If you ever forget your password**

If you reach the PAM login page, and cannot remember your password, you can have it changed in a few simple steps, providing PAM already has a current email address to reach you on.

Go to the PAM login page, and click **Forgot Password?**

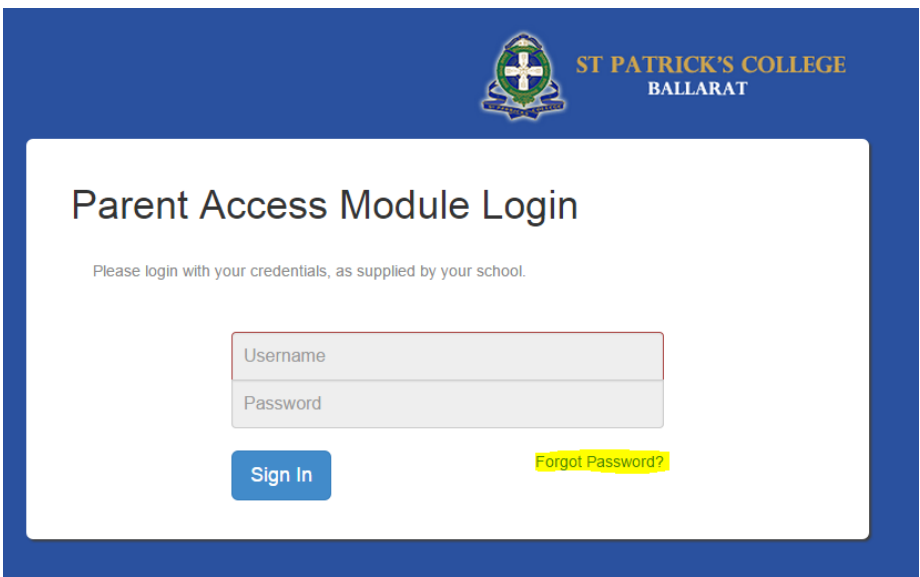

On the next screen, enter your user name, which will be your Parent ID.

## Forgot your Password?

Please enter your Username. You will receive a resetting password link via email.

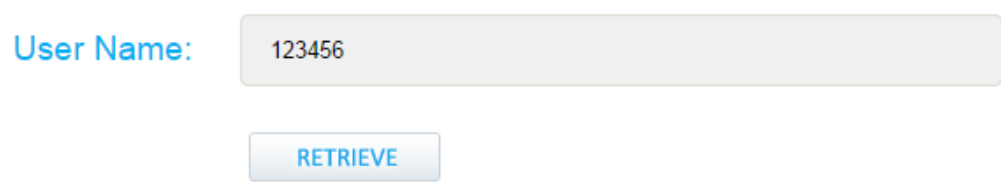

#### You will receive an email with a link to reset your password. Click the link.

Please do not reply to this email as it has been sent from an unmonitored email address.

Dear Test Account.

You have requested to have your password reset for your Parent Access Module account. If you did not request this reset please ignore this email.

Your account details:

**User Name: 123456** School: St Patrick's College, Ballarat

To change your password now, please click the link below or copy and paste it into a web browser: https://pam.stpats.vic.edu.au/Support/ResetPassword.aspx?Ref=aea0770f-d095-4fd7-a77e-034f89f9bce6

You will arrive at a screen where you can specify a new password. Enter it again in the confirm password field

### Password Reset!

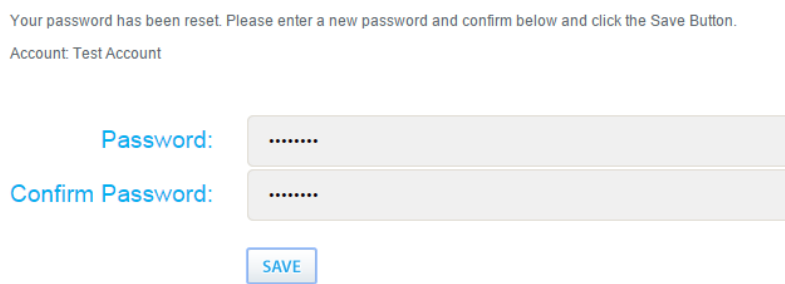

Once you have successfully provided a new password, and clicked Save, you will then be logged into PAM.